# Guía básica para utilizar *Zotero* como gestión de citas **bibliográficas.**

# Descripción

Zotero(«Zotero» 2019) es un gestor de referencias bibliográficas, libre, abierto y gratuito desarrollado por el *Center for History and New Media* de la Universidad George *Mason* que funciona también como servicio. Es un programa multiplataforma, estando disponible para los sistemas operativos *Windows*, *Mac OS X y GNU/Linux.* 

# Registro y descarga

Se puede registrar en el mismo a través de la página zotero.org. El registrarse es útil para poder sincronizar los documentos en la nube. También de aquí se podrá descargar el software que será necesario instalar, la instalación es un requisito.

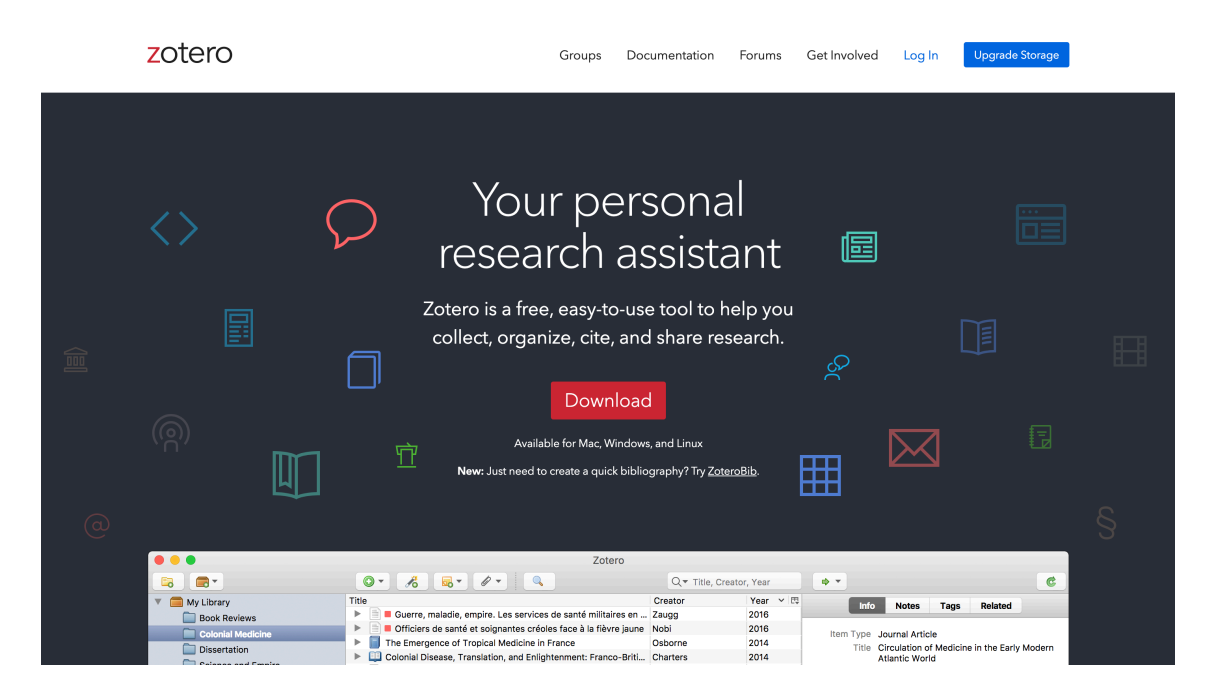

Una vez descarga e instalado el programa, se puede ingresar al mismo a través del icono de la aplicación.

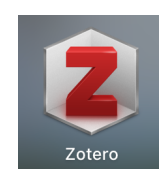

# Contenido

Cuando se ingresa al programa se verá la siguiente pantalla:

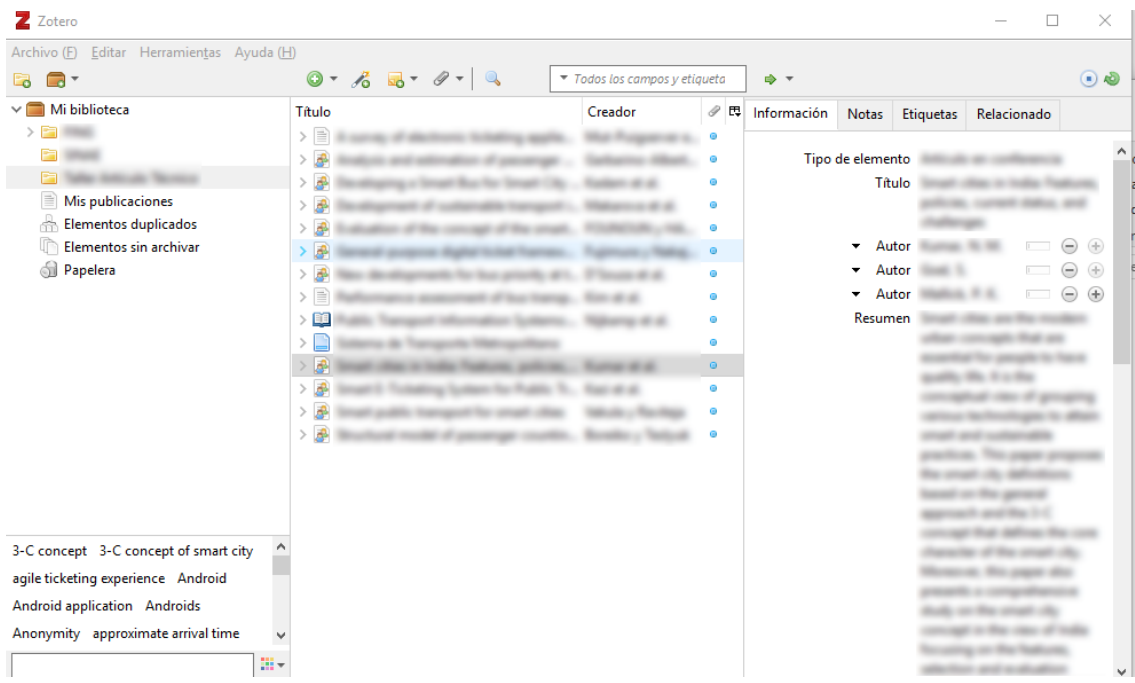

En el panel de la izquierda, se puede organizar *colecciones*, es como si se tratará de carpetas donde se guardan los distintos elementos.

En el medio, se visualiza el contenido de las colecciones, y seleccionando cada elemento, se podrá ver en la izquierda las propiedades del mismo.

Los elementos en si, son la información de las citas bibliográficas que se está gestionando con *Zotero*.

# Agregando elementos

Para agregar un elemento se puede hacer click en el icono  $\boxed{②}$  v se desplegaran las distintas opciones de elementos a crear:

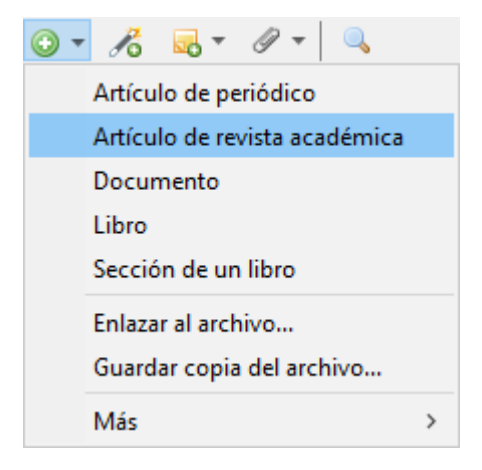

Una vez creado el elemento, se podrán configurar cada una de sus propiedades (no es necesario completar todas, pero cuantas más estén completas, mejor será al momento de utilizar la cita):

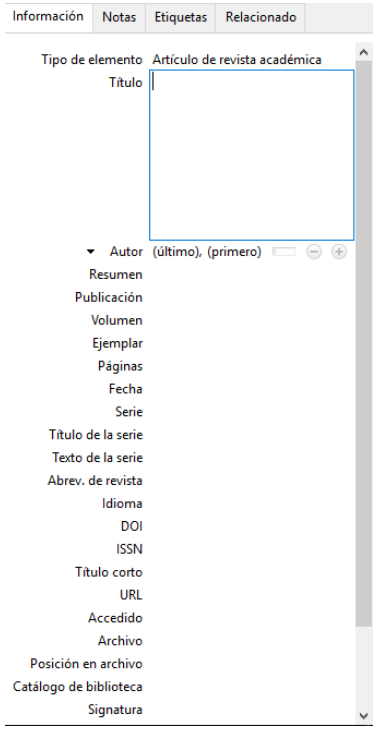

# Agregando elementos con complemento de Navegador

Zotero tiene la posibilidad de integrarse con los navegadores *Chrome*, *Firefox* y Safari. Esto permite al estar navegando, si se quiere agregar una referencia desde un elemento de la web, sea muy sencillo, ya que el complemento de Zotero, obtendrá todos los datos. Esta herramienta funciona de muy buena manera en el caso de estar utilizando artículos o documentos en sitios académicos.

Para instalar el conector, se puede encontrar la opción *Instalar conector de navegador* desde el menú *Herramientas* dentro de *Zotero*:

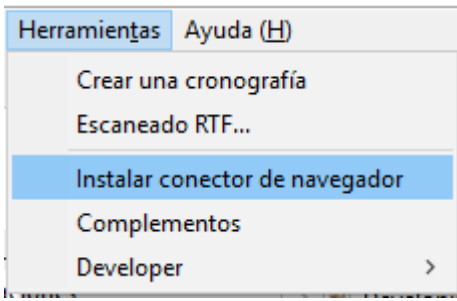

Esto llevará a la página de instalación del complemento según el navegador (se muestra ejemplo con Chrome):

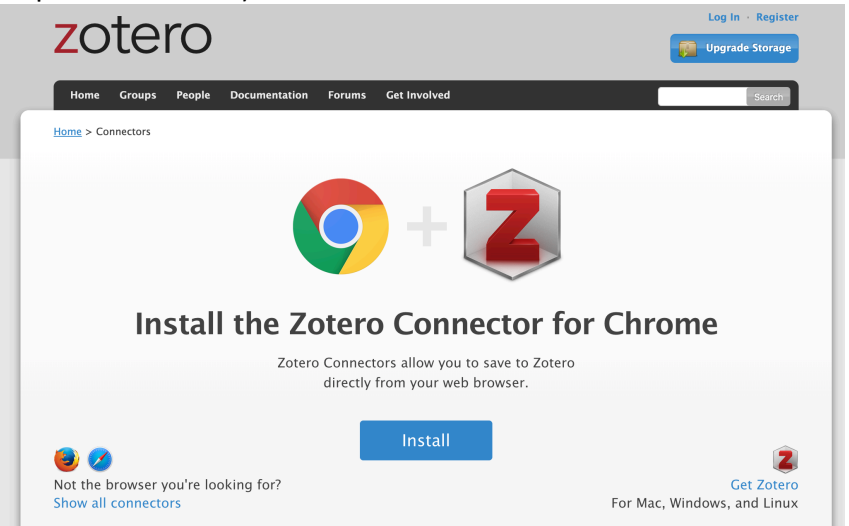

Una vez instalado (se continuará el caso de Chrome), se verá un botón del complemento de *Zotero* que cambia de color y forma según el sitio que estemos visitando, en el caso de estar viendo información de un artículo, se verá de la siguiente

manera:  $\Box$ 

Cuando se haga click en el icono, se desplegará un menú permitiendo elegir en que colección se desea guardar:

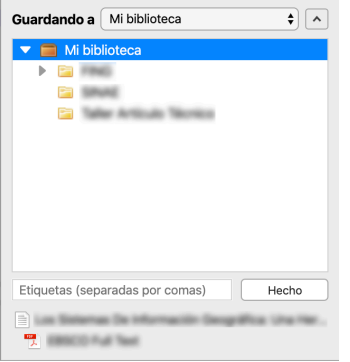

Una vez guardado, si se mira en *Zotero*, se podrá ver que guardo el elemento con todas las propiedades que pudo obtener.

# Integración de *Zotero* con *Microsoft Word*, *OpenOffice* y *Libre Office*

Zotero permite la utilización de las citas bibliográficas en los softwares de ofimática más utilizados. Para instalar el complemento necesario, se puede ingresar desde el menú *Herramientas* a la opción *Complementos*.

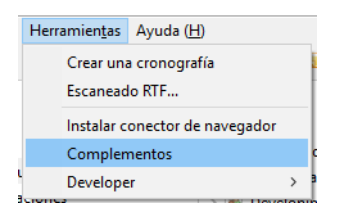

Dentro de esta opción, se puede elegir a que software de ofimática, instalarle el

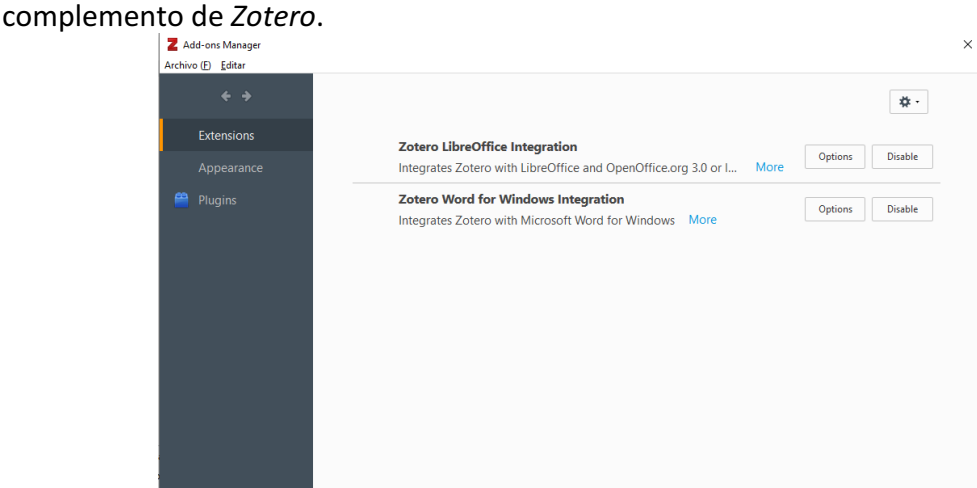

Se verá como ejemplo Microsoft Word. Estando en el documento que se está trabajando, en el lugar donde se quiere ingresar una cita, dentro de la pestaña de Zotero, haya que elegir la opción de agregar una nueva cita:

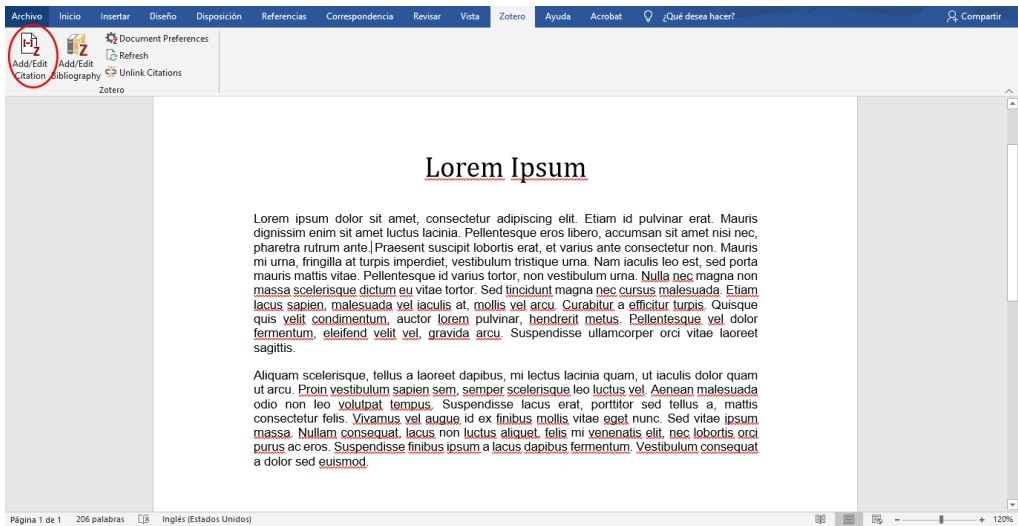

La primera vez que agreguemos una cita al documento, se mostrara una ventana de configuración donde se debe elegir el formato de citas que tendrá el documento. Esto también se puede cambiar más adelante desde la opción de preferencias del documento.

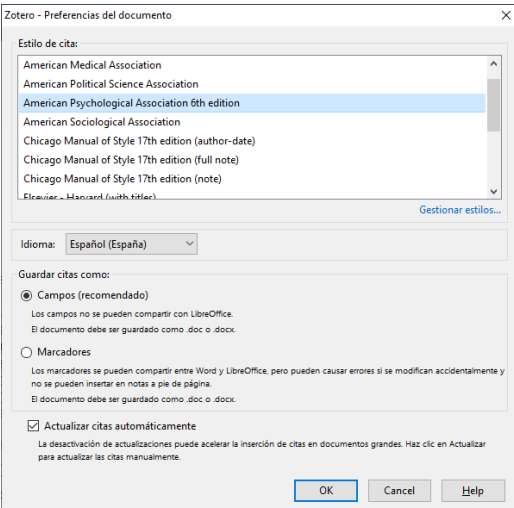

Luego se desplegará un buscador, donde poniendo palabras claves, podremos buscar elementos anteriormente guardados en *Zotero*:

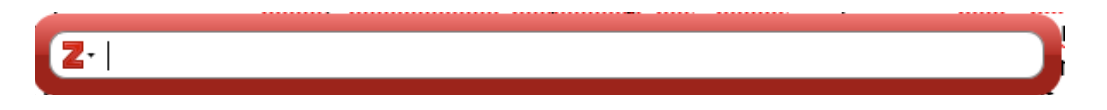

Si no se quiere usar el buscador, haciendo click en la flecha al costado del logo de Zotero, se puede elegir la opción de buscar con la vista clásica:

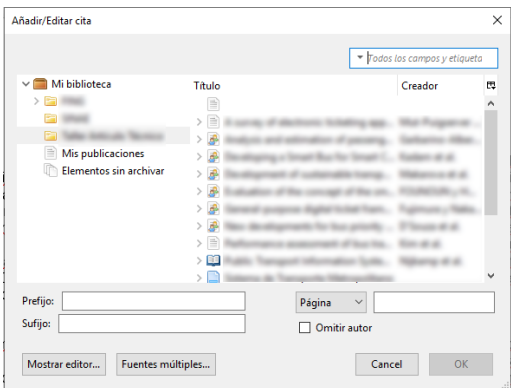

Una vez elegida la cita, se hace click en Ok y la misma quedará agregada en el documento en el formato elegido.

#### Insertar bibliografía

Siguiendo con el ejemplo en Microsoft Word, para agregar la bibliografía en el documento, se debe hacer click en el botón correspondiente en la pestaña de *Zotero*.

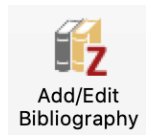

La bibliografía se agregara. Si se agregan nuevas citas, se cambia el orden o se quiere cambiar el formato de las citas, siempre hay que hacer click en el botón de actualizar.

#### Sincronización con la nube

Desde la opción Preferencias en el menú *Editar*, se puede ingresar los datos de la cuenta registrada en *Zotero*, lo que permitirá que todos los elementos se sincronicen en la nube.

# Formato ISO-690

El formato de citas ISO-690, que se utiliza en los proyectos de acuerdo a Pautas para la presentación de trabajos del Instituto de Agrimensura (Canneva y Bermúdez 2009) no se encuentra por defecto en Zotero, pero puede ser instalado. Para esto, hay que ingresar al siguiente link: https://www.zotero.org/styles?q=iso-690

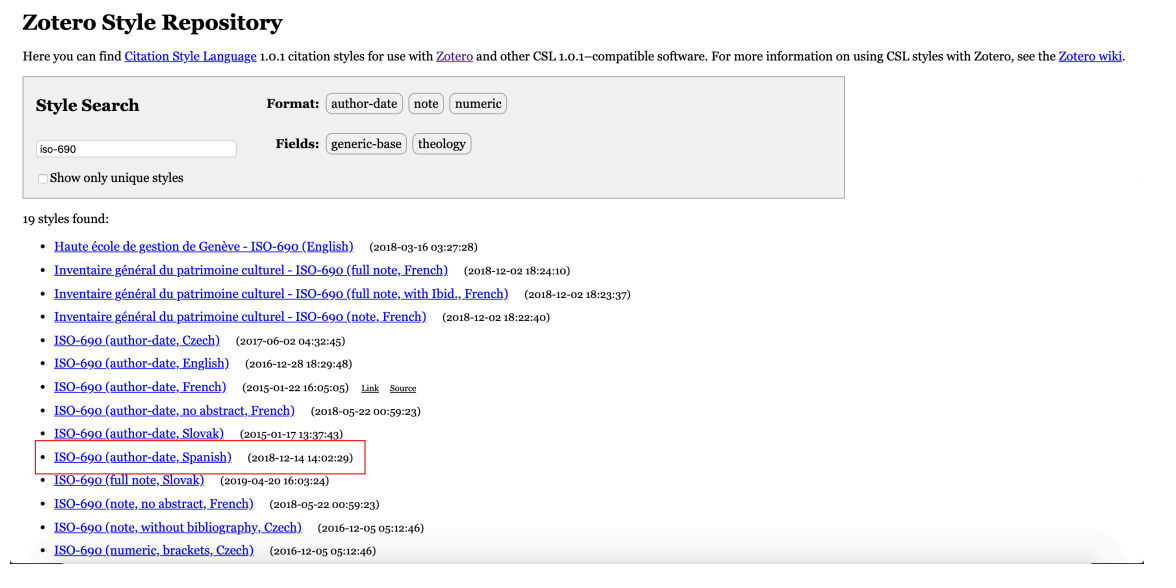

Y se debe seleccionar ISO-690 (author-date, Spanish). Teniendo Zotero abierto, nos preguntará si queremos agregar el formato, indicándole que si, quedará disponible para su utilización.

#### **Referencias**

CANNEVA, N. y BERMÚDEZ, H., 2009. PAUTAS PARA LA PRESENTACIÓN DE TRABAJOS. marzo 2009. S.l.: s.n.

Zotero. En: Page Version ID: 118808386, Wikipedia, la enciclopedia libre [en línea], 2019. [Consulta: 21 octubre 2019]. Disponible en:

https://es.wikipedia.org/w/index.php?title=Zotero&oldid=118808386.